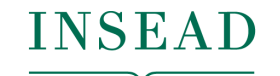

**The Business School** for the World®

## INSEAD Libraries Faculty & Research Department

# USER GUIDE FOR EBOOKS

- 1. Searching for eBooks via the Library catalogue
- 2. Reading eBooks
- 3. Saving eBook pages for printing or emailing
- 4. Creating a note on eBooks

eBooks are unavailable for 15 minutes between 2 users.

1. Searching for eBooks via the Library Catalogue

### **Searching for a specific book**

Select **Advanced Search** Search for: Keyword, Author, Title, Publisher… Format: select **eBook** 

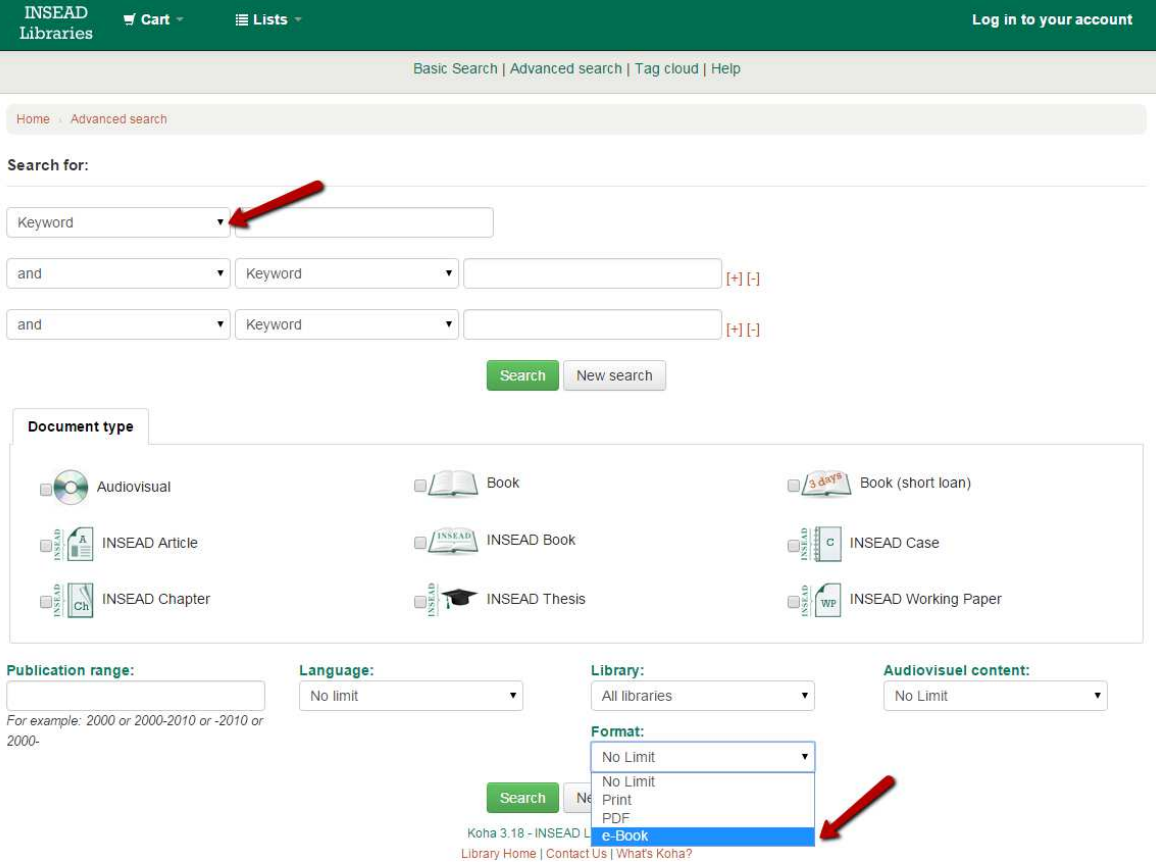

## **Searching all the eBooks**

#### **Quick Search** from the catalogue homepage Select: **eBooks**

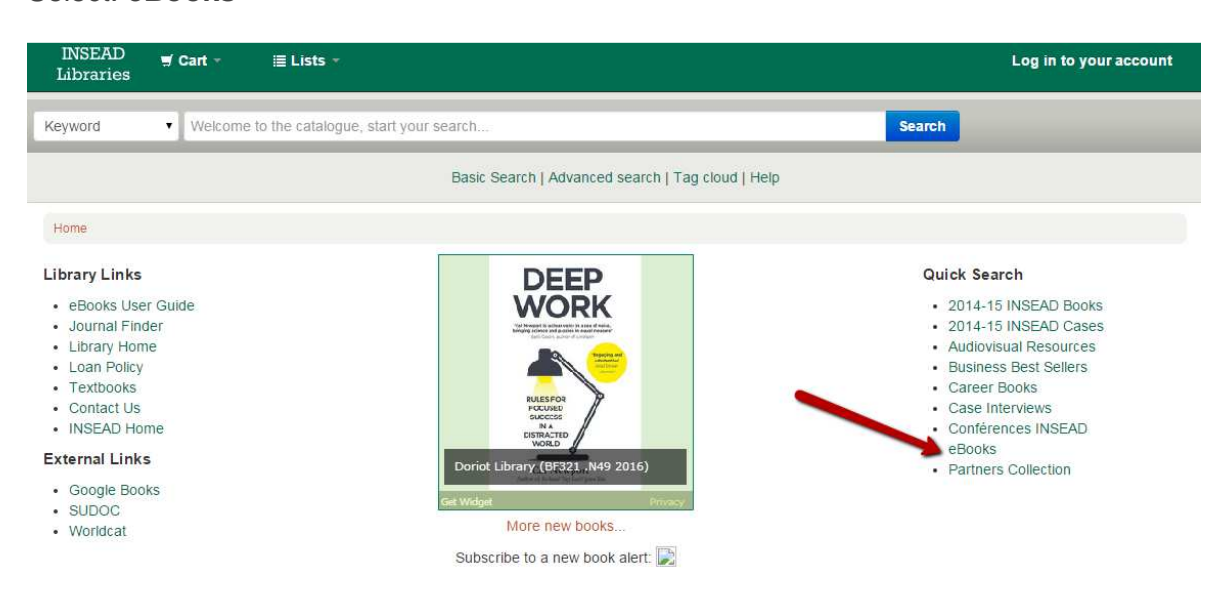

### 2. Reading eBooks

To access the eBook, click the **Online Access:** Click here link in the list or in the record

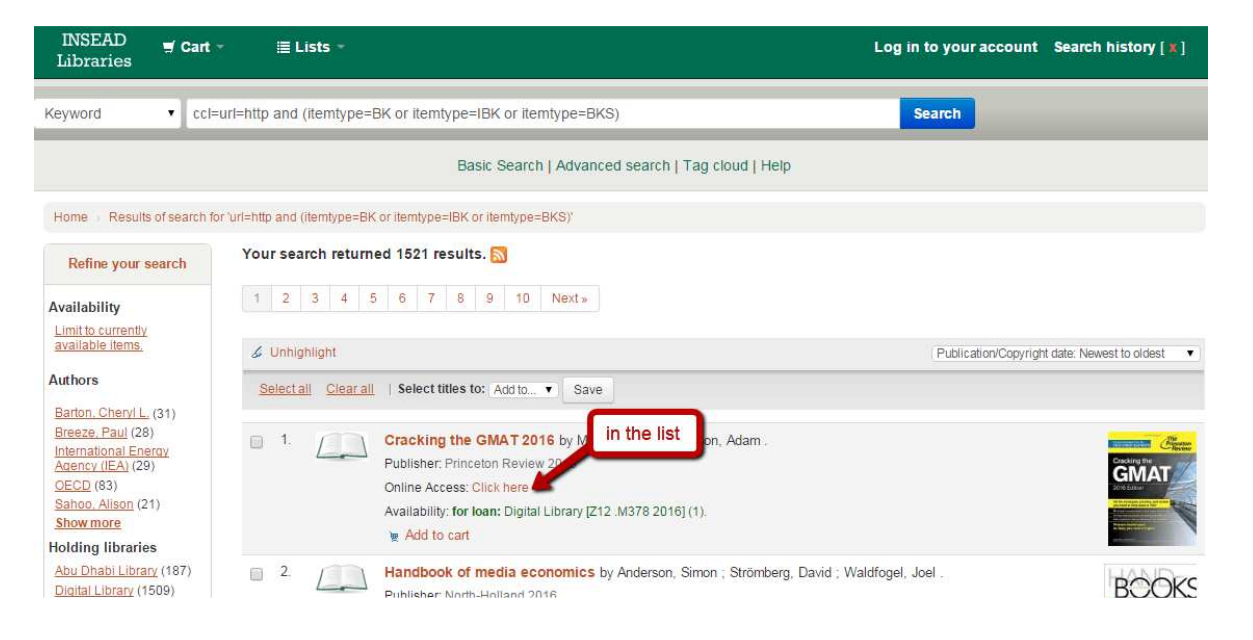

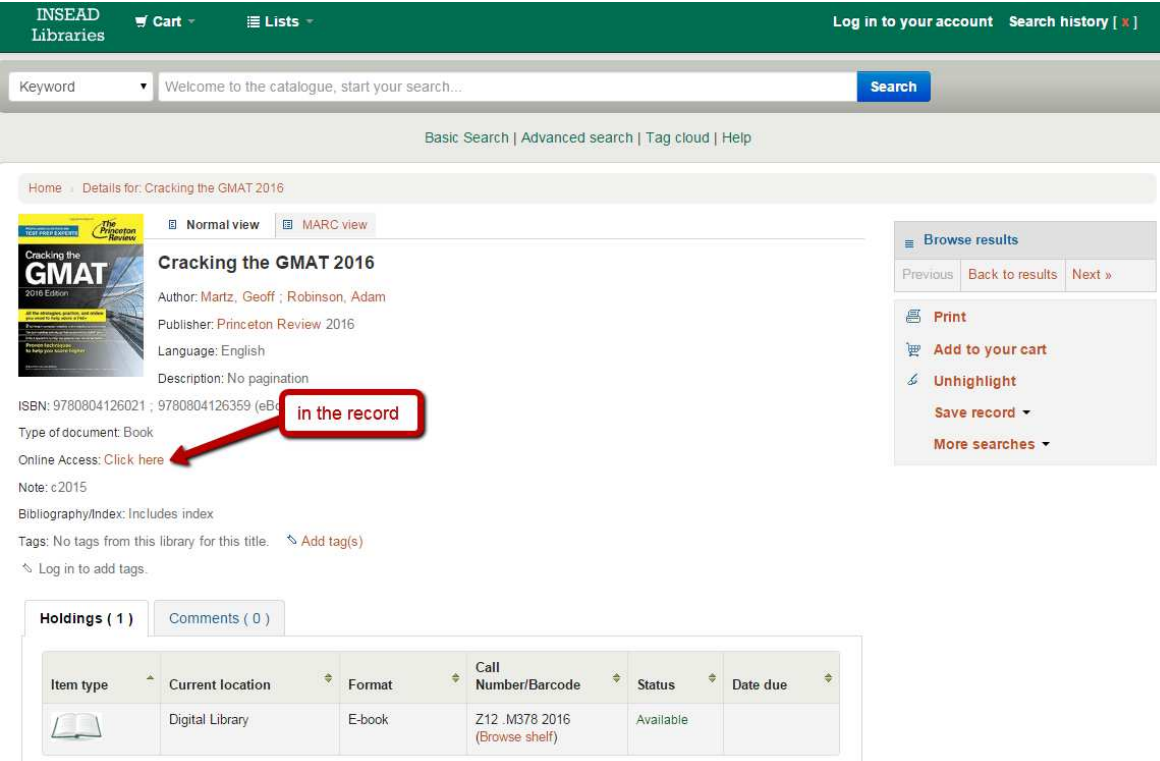

Click the **PDF Full Text** link or the **EPUB Full Text** link to open the eBook.

eBooks can be read online. They cannot be downloaded. You can print or save some pages. iPhone and android apps are not necessary. They are available for better viewing only.

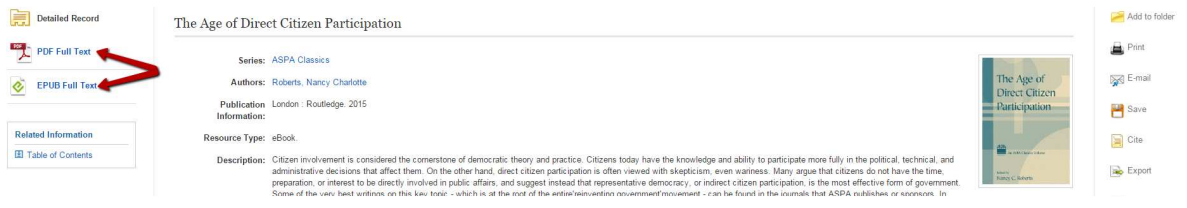

At the bottom of the detailed record, you can view the **Table of Contents** for the eBook you are viewing. This section can be collapsed or expanded by clicking the plus (+) or minus (-) in the upper left corner of the section.

Clicking on a hyperlinked chapter opens the chapter in the eBook Viewer tool.

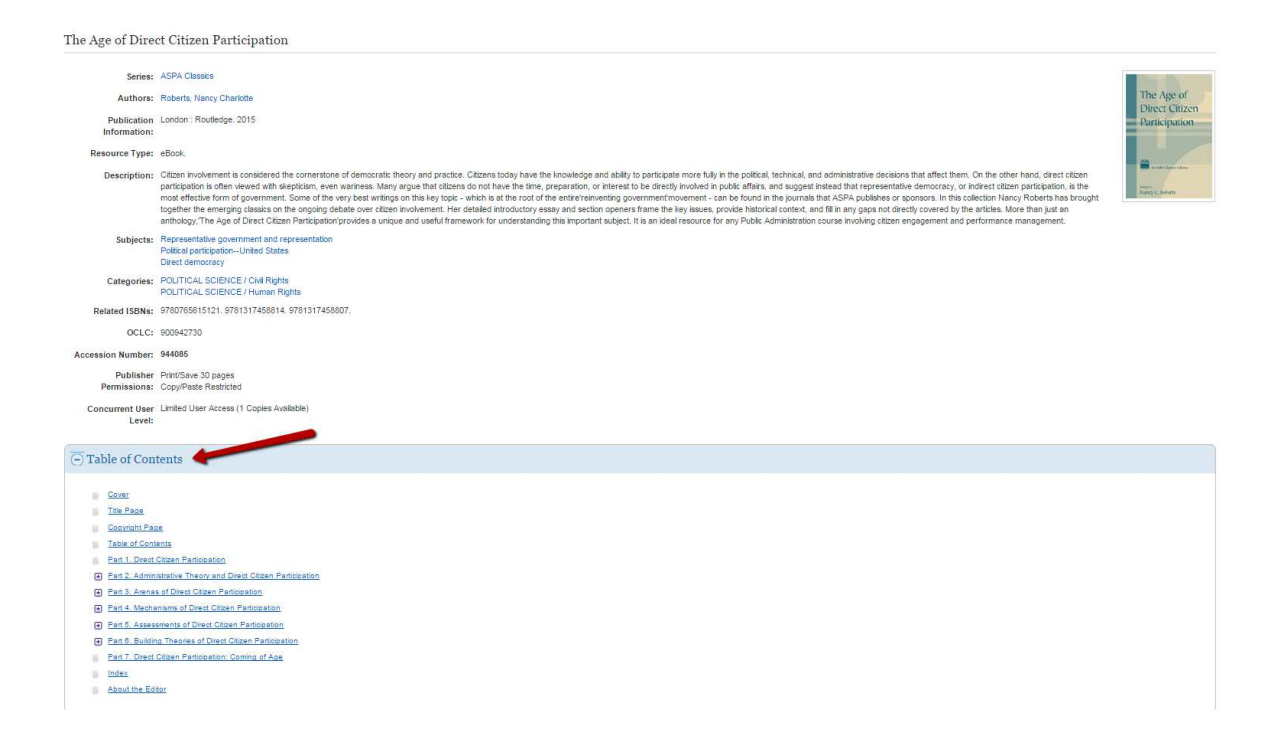

From the tools menu, you can **Save pages**, **E-mail pages**, **Cite** or **Export** citation information.

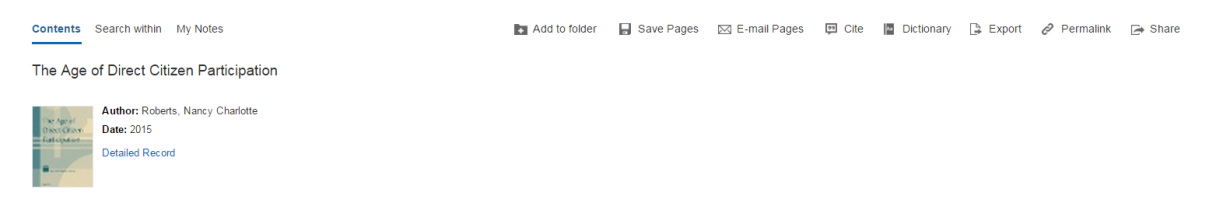

## 3. Saving eBook Pages for printing or emailing

Up to 100 pages of an eBook can be saved for printing or emailing per user as a PDF file. Note: the number of pages may vary depending on individual publisher-specified limits.

To save eBooks pages as a PDF:

• Open the eBook.

• Go to the first page of the section of pages you would like to print and click the **Save Pages** icon in the tools menu.

- The **Save pages to PDF** menu is displayed.
- Select to include in the PDF:
- **Current Page**: Save only the page you are viewing.
- **Current Page and the next XX pages**: Enter the number of pages (up to 100) in the field provided.
- This Section: Select to save the entire section of the eBook (if available to select)
- Select:
- **Save PDF:** To save the selected pages and print them.
- or **Send as E-mail**: To e-mail the selected pages as a PDF file to yourself.

Note: eBook pages saved as a PDF can be transferred to, and read on eReader devices such as the Nook or Kindle. Consult your device's user manual for instructions on how to manually transfer files to the device.

### 4. Creating a note on eBooks

#### **Available for PDF Full Text only, not available for EPUB Full Text**.

You can take notes on eBooks and save them to your **Folder** for later viewing. You need to **create a personal EBSCOhost account** before creating notes, so that you can save them into it:

- Click on **Sign In** (on the top right corner of the page)
- Click then on **Create a new account**
- Once your account is valid, you can start searching via the EBSCO platform for eBooks

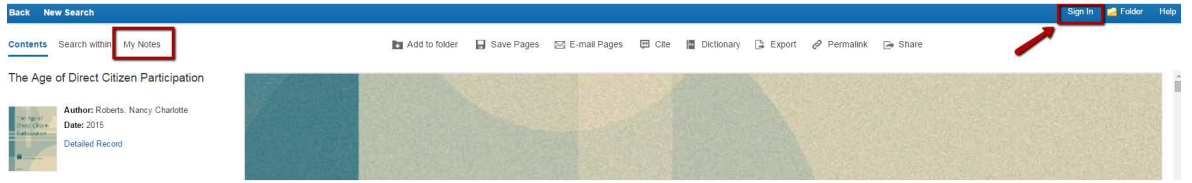

How to create a note (for PDF Full Text only)

- Click **My Notes** (on the top left corner of the page)
- Click the **+ New Note** button that appears in the Notes area. If there are existing notes, they appear in a list in the Notes area.

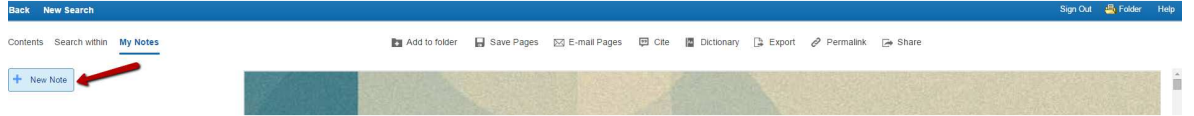

Note: Click the **Sign in to store notes** link to save your notes to your personal account.

**-** Enter your note text in the field provided and click the **Save** button. You can adjust how the text appears in your note using the Bold, Italics, and Underline buttons above the text field.**Back** New Search

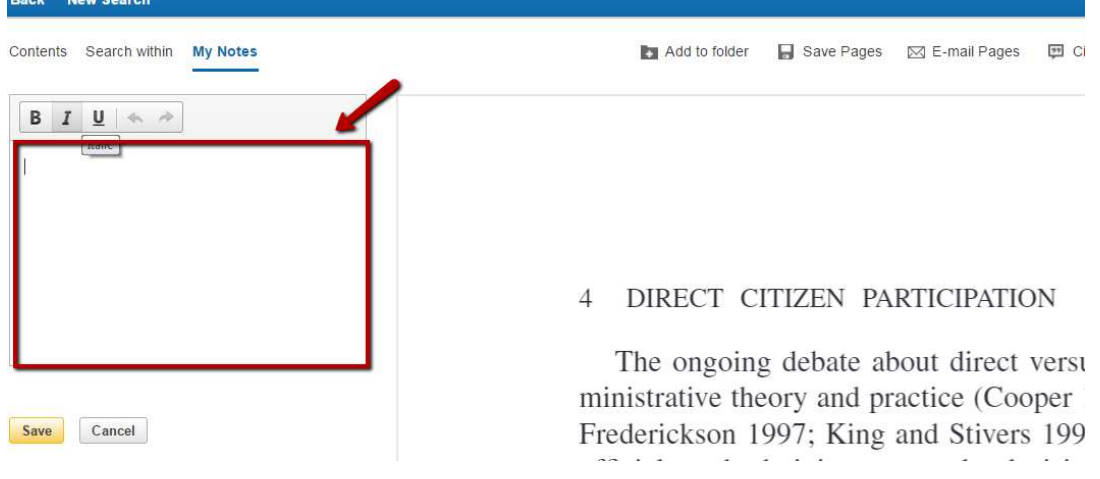